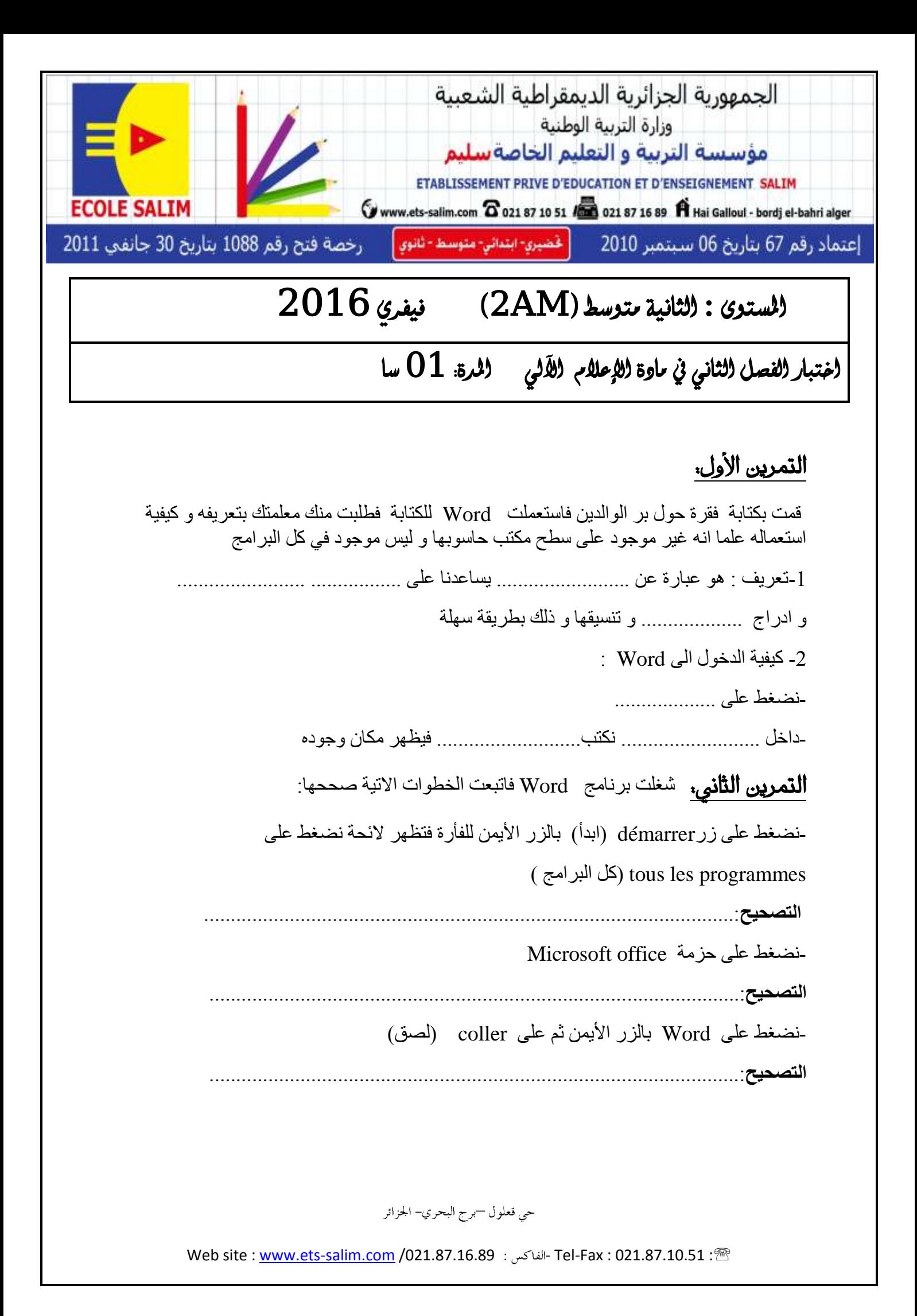

## **التمرين الثالث.** اكمل ما يلي :

-لإلغاء سطر(ligne) أو عمود (colonne) داخل جدول نضغط على الزر ................ للفأرة ثم على لمزيادة سطر (ligne)أو عمود (colonne) داخل جدول نضغط على الزر ............. للفأرة ثم على -لجعل خليتين ( cellules ) خلية واحدة ...........................الخليتين ثم نضغط على الزر الأيمن للفأرة ثم لجعل خلية واحدة بداخلها ثلاثة أعمدة و سطرين نضغط على الخلية بالزر ............ ثم نضغط على ............................. تظهر علبة حوار نملأ عدد الأعمدة و عدد الأسطر **التمرين الرابع ,**اردنا ادراج اشكال اتبعنا الخطوات الأتية -نضغط على insertion (ادراج) ثم على أشكال Formes و بعد انتهاءنا من ادر اج هذه الأشكال ار دنا ان نغير قليلا فيها فظهر ت لنا الفأر ة على الأشكال الآتية. اربط بسهم كل مؤشر الفأرة لما يرمز اليه  $\uparrow$ تكببر الشكل  $\longleftrightarrow$ تحديد الشكل 

# التمرين الخامس.

لإدراج صورة داخل شكل يقترحها علينا الكمبيوتر نتبع الخطوات الآتية رتبها 1-نذهب الى المجموعة illustration (رسم) 2-نضط على insertion(ادراج) 3-نضغط على images clipart (رسم من الكمبيوتر) 4-نضغط على ok 5-نكتب اسم الصورة 6-نحدد الصورة فتظهر داخل الشكل

#### حي قعلول –برج البحري– الجزائر

Tel-Fax: 021.87.10.51 : ®: Web site : www.ets-salim.com /021.87.16.89 : الفاكس: 9:

### **تصحيح**

#### **السنة الثانية**

**التمرين األول**: قمت بكتابة فقرة حول بر الوالدين فاستعملت Word للكتابة فطلبت منك معلمتك تعريفه و كيفية استعماله علما انه غير موجود على سطح مكتب حاسوبها و ليس موجود في كل البرامج -1تعريف Word : هو عبارة عن **برنامج** يساعدنا على **كتابة النصوص** و ادراج **الجداول** وتنسيقها و ذلك بطريقة سهلة -2 كيفية الدخول الى Word : -داخل recherche( بحث ( نكتب) Word ) فيظهر مكان وجوده-نضغط على démarrer( ابدأ ( **التمرين الثاني**: قمت باستعمال برنامج Word فاتبعت الخطوات االتية للدخول اليه صححها: -نضغط على زر démarrer (ابدأ) بالزر الأيمن للفأرة فتظهر لائحة نضغط على ) البرامج كل )tous les Programmes **التصحيح**: نضغط على زرdémarrer( ابدأ( بالزر األيسر للفأرة ثم نضغط على ) البرامج كل )tous les Programmes -نضغط على حزمة Word office Microsoft Microsoft office :**التصحيح** - نضغط على Word بالزر األيمن ثم على coller( لصق( **التصحيح**: نضغط على Word بالزر األيسر مرة واحدة **التمرين الثالث:** اكمل ما يلي **cellules les supprimer( حذف الخاليا (** يظهر مربع حوار نختار ما نريد-إللغاء سطر)ligne )أو عمود )colonne )داخل جدول نضغط على الزر **األيمن** للفأرة ثم على -لزيادة سطر)ligne)أو عمود )colonne )داخل جدول نضغط على الزر **األيمن** للفأرة ثم على  **insérer( ادراج(** ثم نختار ما نريد -لجعل خليتين ) cellules ) خلية واحدة **نحدد** الخليتين ثم نضغط على الزر األيمن للفأرة ثم على

حي قعلول —برج البحري– الحزائر

Web site : www.ets-salim.com /021.87.16.89 - الفاكس: Web site : www.ets-salim.com /021.87.16.89

(دمج) fusionner لجعل خلية واحدة بداخلها ثلاثة أعمدة و سطرين نضغط على الخلية بالزر الأيعن ثم نضغط على fractionner (تقسيم) تظهر علبة حوار نملأ عدد الأعمدة و عدد الأسطر التمرين الرابع :اردنا ادراج اشكال اتبعنا الخطوات الآتية -نضغط على insertion (ادراج) ثم على أشكال Formes و بعد انتهاءنا من ادراجها اردنا ان نغير قليلا فيها فظهرت لنا الفأرة على الأشكال الآتية. اربط بسهم كل مؤشر الفأرة لما يرمز اليه: تكبير الشكل<br>تحديد الشكل<br>تحديد الشكل تحدید عدة اشکال کے جگہ التمرين الخامس: لإدراج صورة داخل شكل يقترحها علينا الكمبيوتر نتبع الخطوات الأتية رتبها 1-نذهب الى المجموعة illustration (رسم) 2-نضط على insertion(ادراج) 3-نضغط على images clipart (رسم من الكمبيوتر) 4-نضغط على ok 5-نكتب اسم الصورة 6-نحدد الصورة فتظهر داخل الشكل التصحيح :  $4 \leftarrow 5$   $3 \leftarrow 3$   $2 \leftarrow 1$  $6 \leftarrow 6 \quad 5 \leftarrow 4 \quad 1 \leftarrow 2$ 

حي قعلول —برج البحري– الجزائر

Web site : www.ets-salim.com /021.87.16.89 : الفاكس: Web site : www.ets-salim.com /021.87.16.89